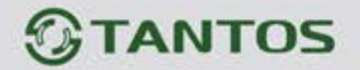

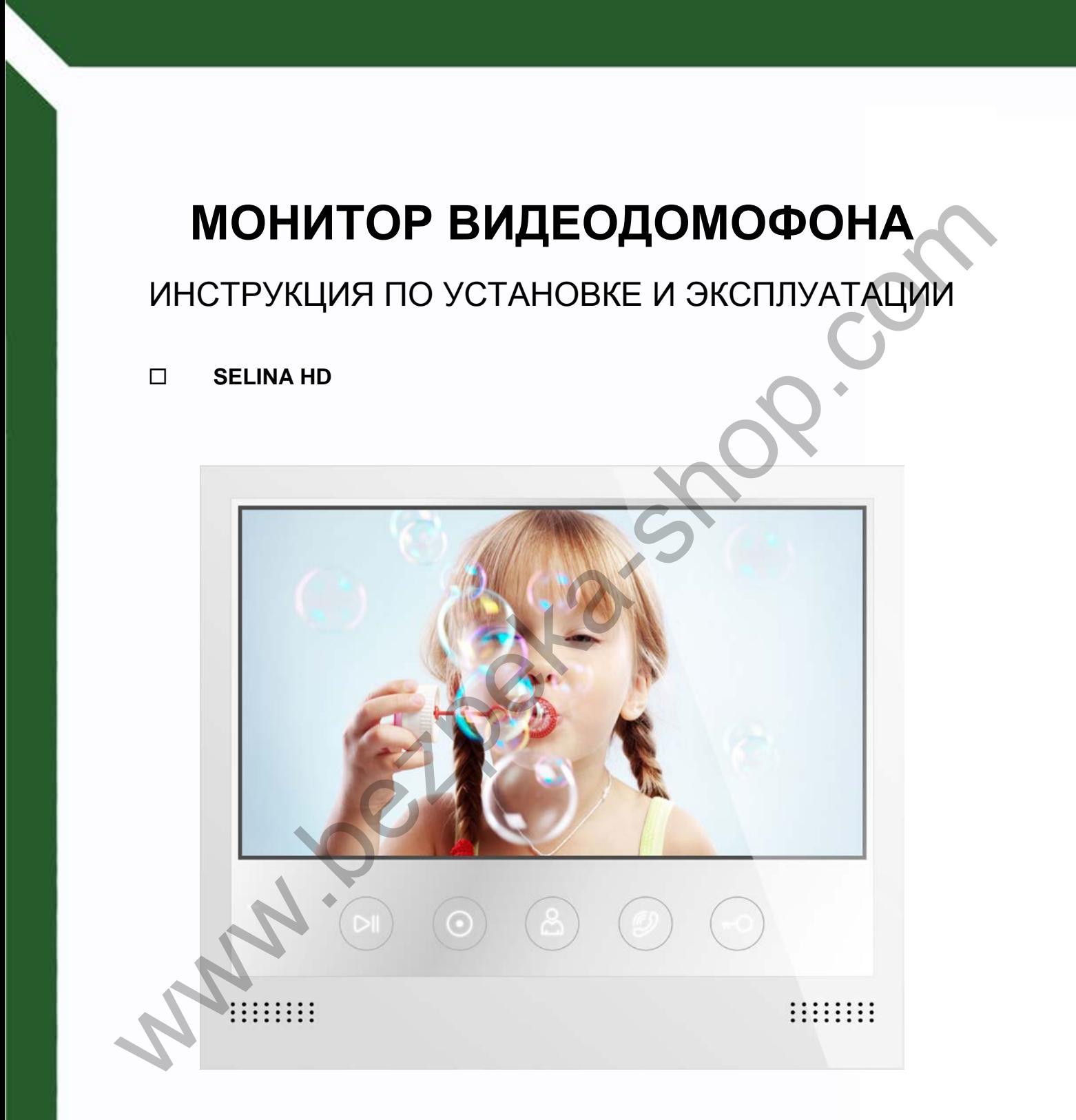

Производитель оставляет за собой право вносить изменения в характеристики и функции изделия без предварительного уведомления, в целях повышения качества и производительности изделия.

書誌

쁢

m

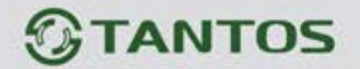

## Оглавление

**All Development** 

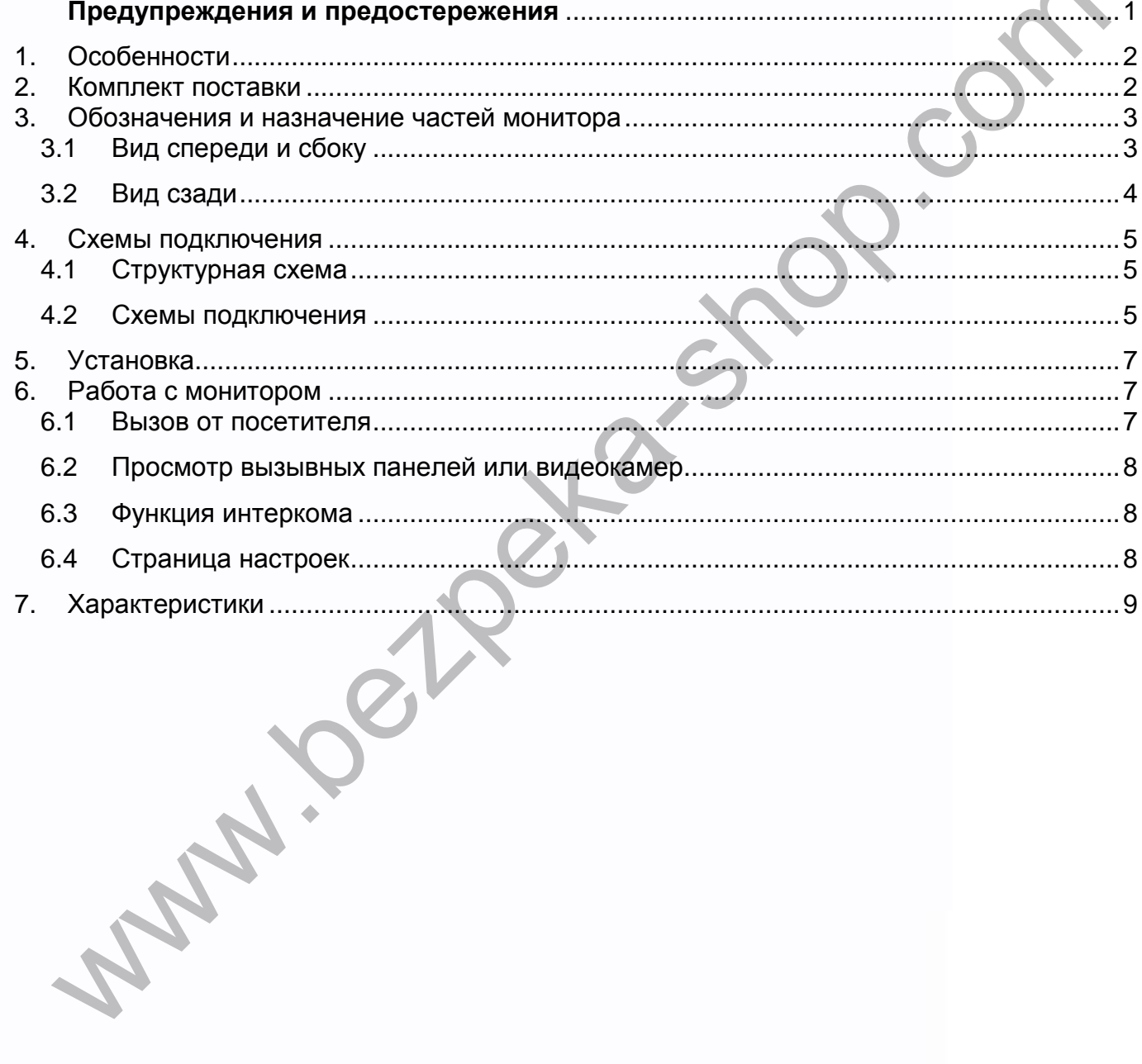

**HE** 

ma d

 $\mathbf{H}$ 

m

H

H

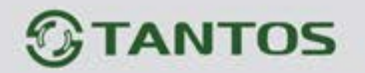

# **Предупреждения и предостережения**

<span id="page-2-0"></span>Для предотвращения опасных ситуаций и нанесения вреда имуществу, пожалуйста, убедитесь в том, что соблюдены все инструкции.

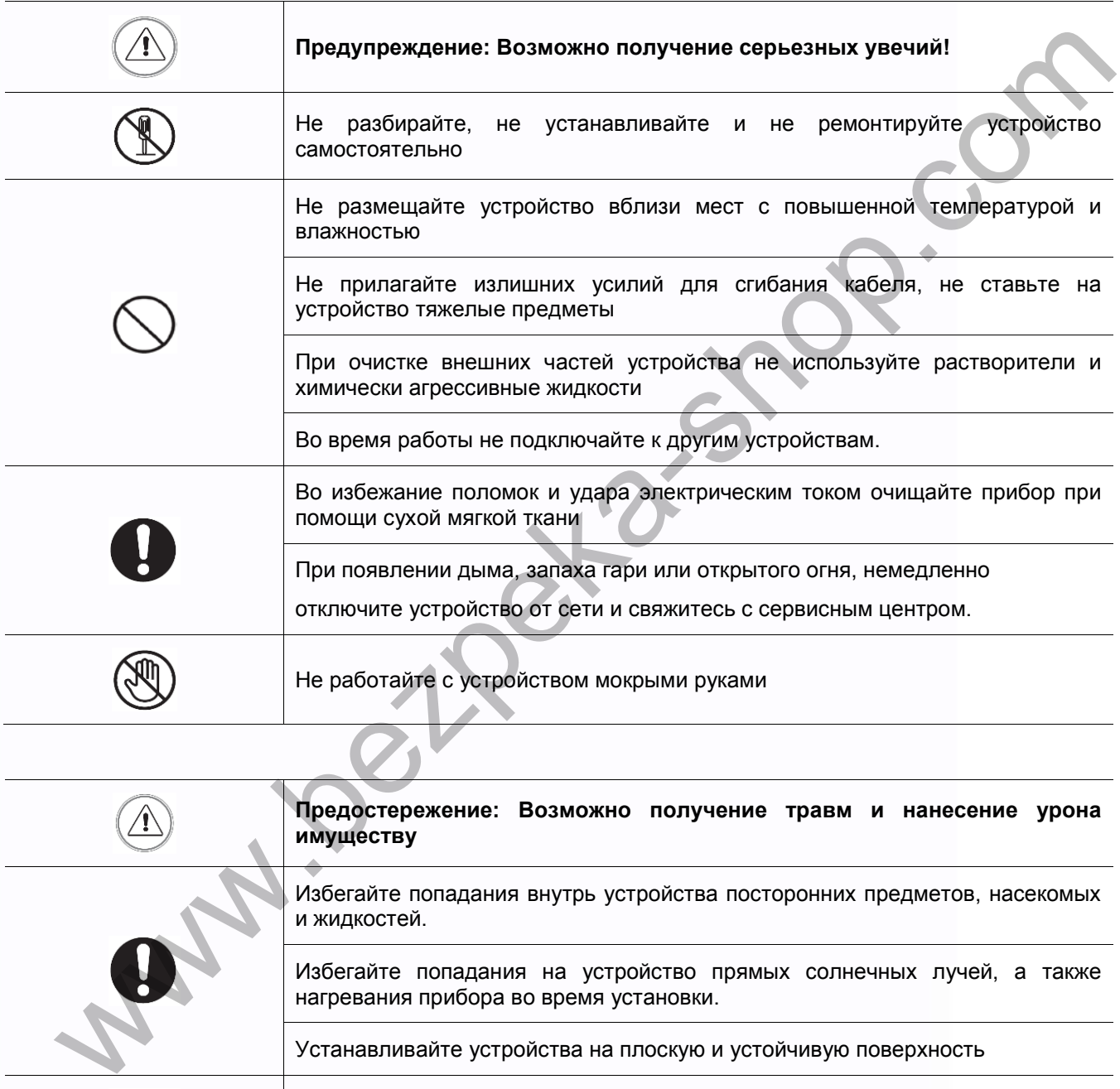

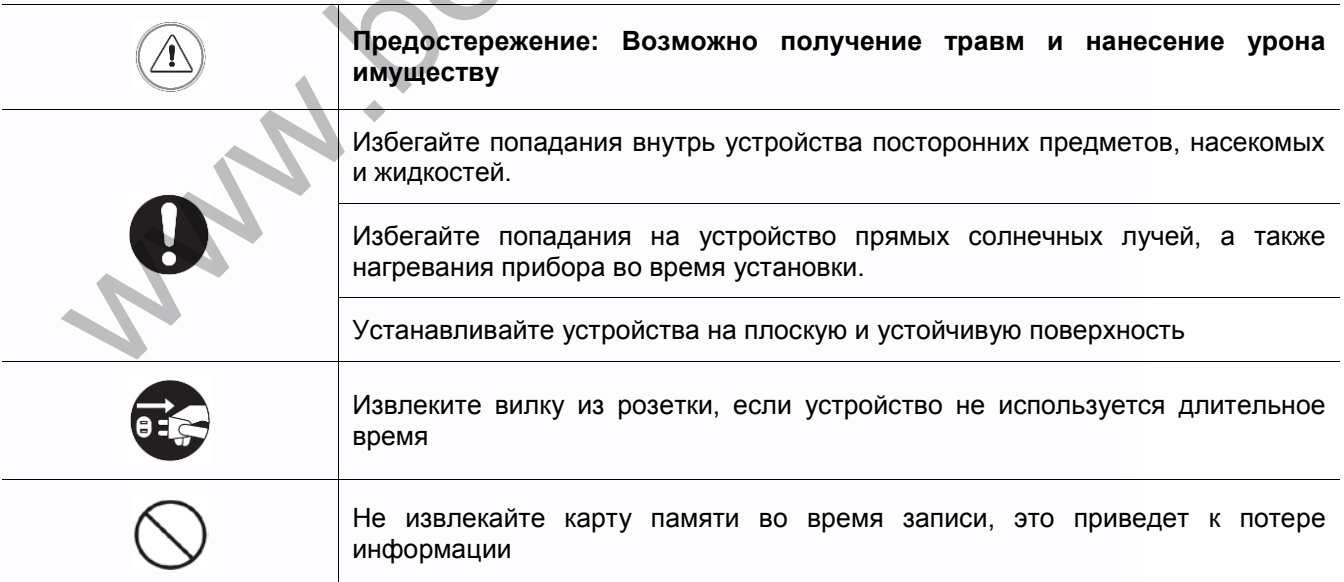

1

農業

as

NB<br>NB

開設

HH

H

÷

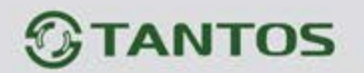

# <span id="page-3-1"></span><span id="page-3-0"></span>**1. Особенности** Экран с диагональю 7 дюймов Подключение до 2 вызывных панелей, до 2 видеокамер формата AHD, до 3 дополнительных мониторов, (информацию о совместимых моделях мониторов смотри на сайте [www.tantos.pro](http://www.tantos.pro/) в Paxagene vacro sanaseemax eorpocos)<br>
• Блюподий вызова с индивидуальной пактройкой для каждой вызывной панели<br>
• Регулировка промости сильная вызова и промости разговора<br>
• Вход литания АСЛО:<br>
• Вкод литания АСЛО:<br>
• Не бе разделе часто задаваемых вопросов) 6 мелодий вызова с индивидуальной настройкой для каждой вызывной панели Адресный интерком, функция общего вещания Регулировка громкости сигнала вызова и громкости разговора Регулировка яркости, цветности и контраста изображения **Вход питания AC/DC** ■ Не беспокоить **2. Комплект поставки** Кабель питания 14,5В кабели - 3 шт. с BNC разъемами

음음

2

÷

÷

쁥쁥

m

HH 21

# *<b>GTANTOS*

# <span id="page-4-0"></span>**3. Обозначения и назначение частей монитора**

# <span id="page-4-1"></span>**3.1 Вид спереди и сбоку**

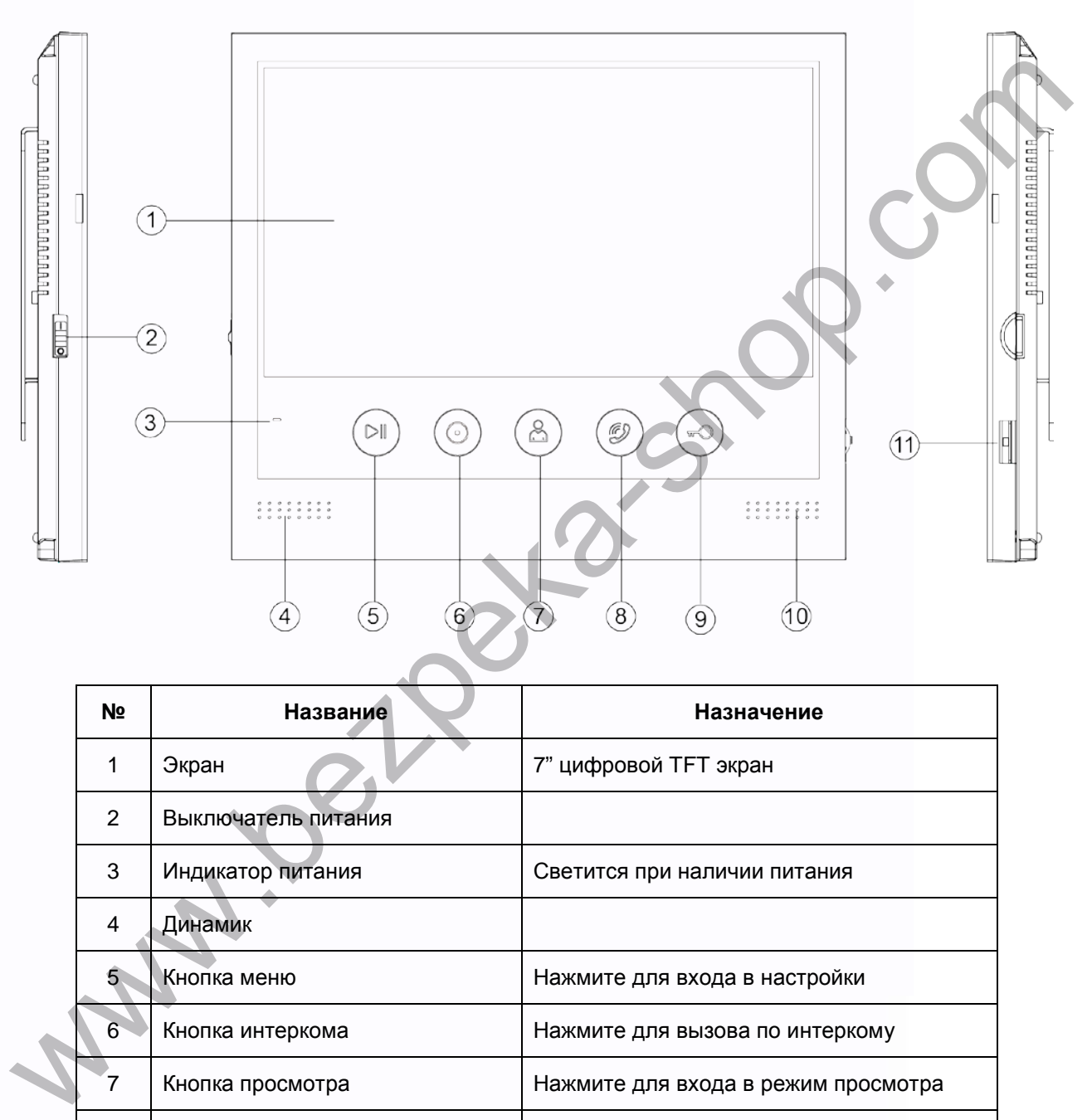

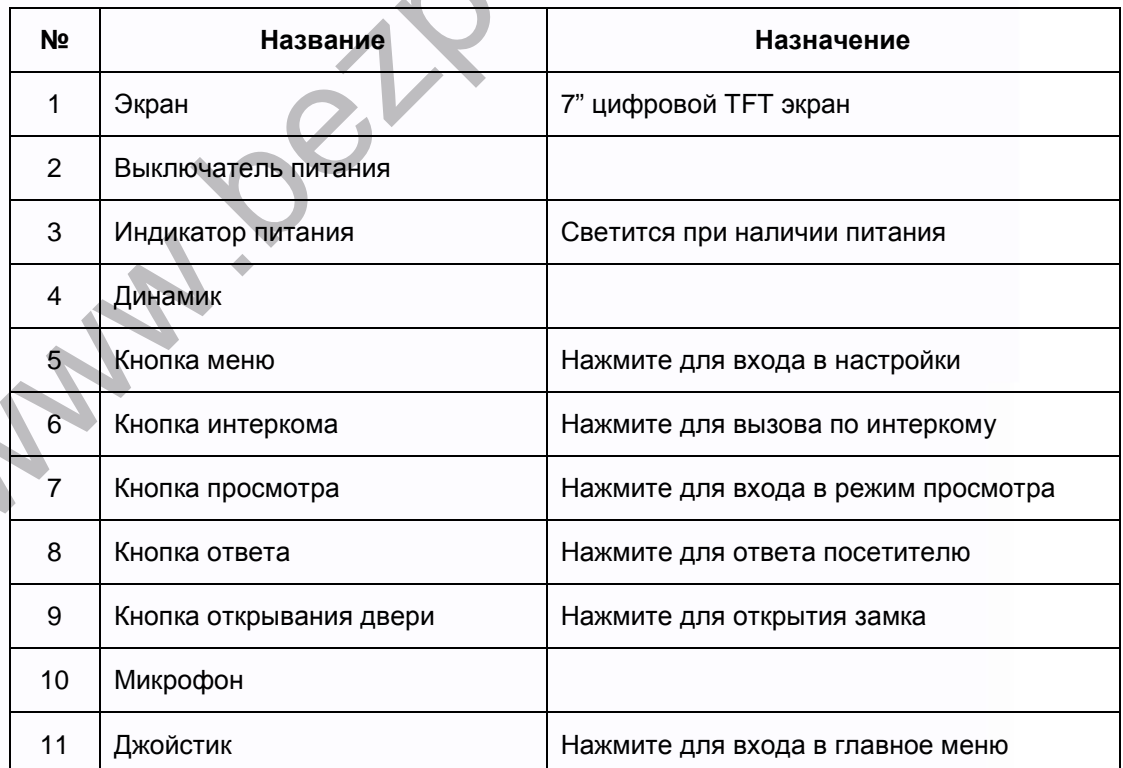

3

鸓

as

H

開設

**HINK** 

H

림

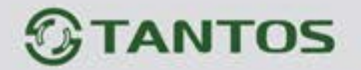

<span id="page-5-0"></span>**3.2 Вид сзади**

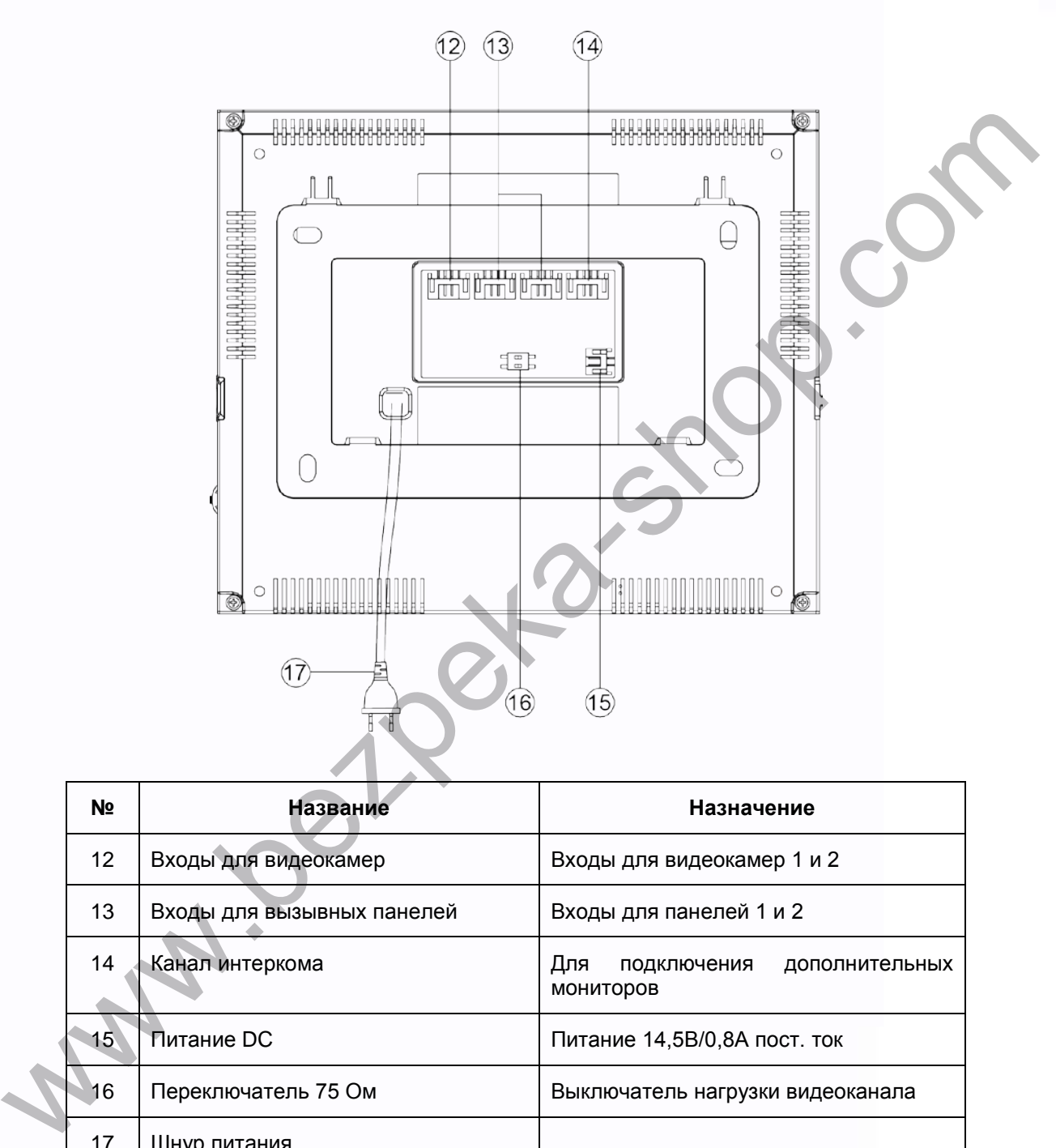

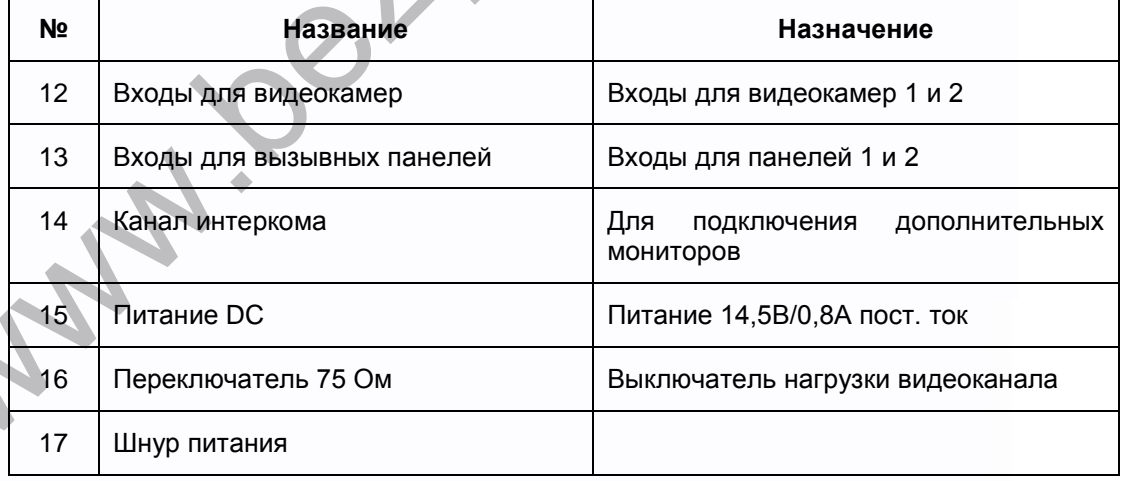

4

m

H

x

m<br>M

5323

H

HH

# **TANTOS**

## <span id="page-6-0"></span>**4. Схемы подключения**

### <span id="page-6-1"></span>**4.1 Структурная схема**

**Внимание: при подключении вызывных панелей формата AHD, общая длина кабеля КВК 2х0,75 кв. мм от панели до последнего монитора не должна превышать 100 метров. Использование кабеля UTP при подключении панелей AHD, не допускается. Дополнительные камеры должны быть только формата AHD.** 

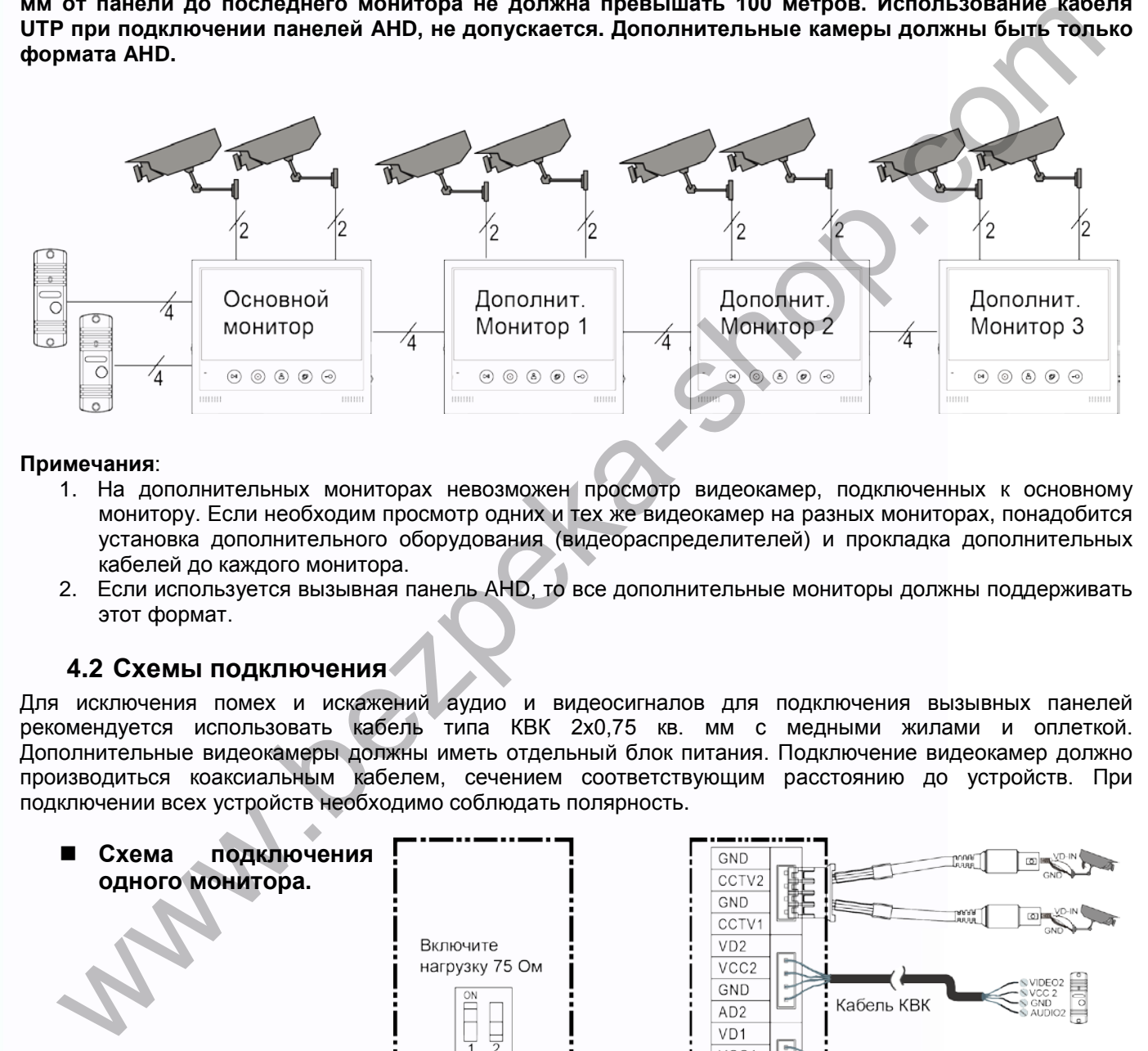

#### **Примечания**:

- 1. На дополнительных мониторах невозможен просмотр видеокамер, подключенных к основному монитору. Если необходим просмотр одних и тех же видеокамер на разных мониторах, понадобится установка дополнительного оборудования (видеораспределителей) и прокладка дополнительных кабелей до каждого монитора.
- 2. Если используется вызывная панель AHD, то все дополнительные мониторы должны поддерживать этот формат.

#### <span id="page-6-2"></span>**4.2 Схемы подключения**

Для исключения помех и искажений аудио и видеосигналов для подключения вызывных панелей рекомендуется использовать кабель типа КВК 2х0,75 кв. мм с медными жилами и оплеткой. Дополнительные видеокамеры должны иметь отдельный блок питания. Подключение видеокамер должно производиться коаксиальным кабелем, сечением соответствующим расстоянию до устройств. При подключении всех устройств необходимо соблюдать полярность.

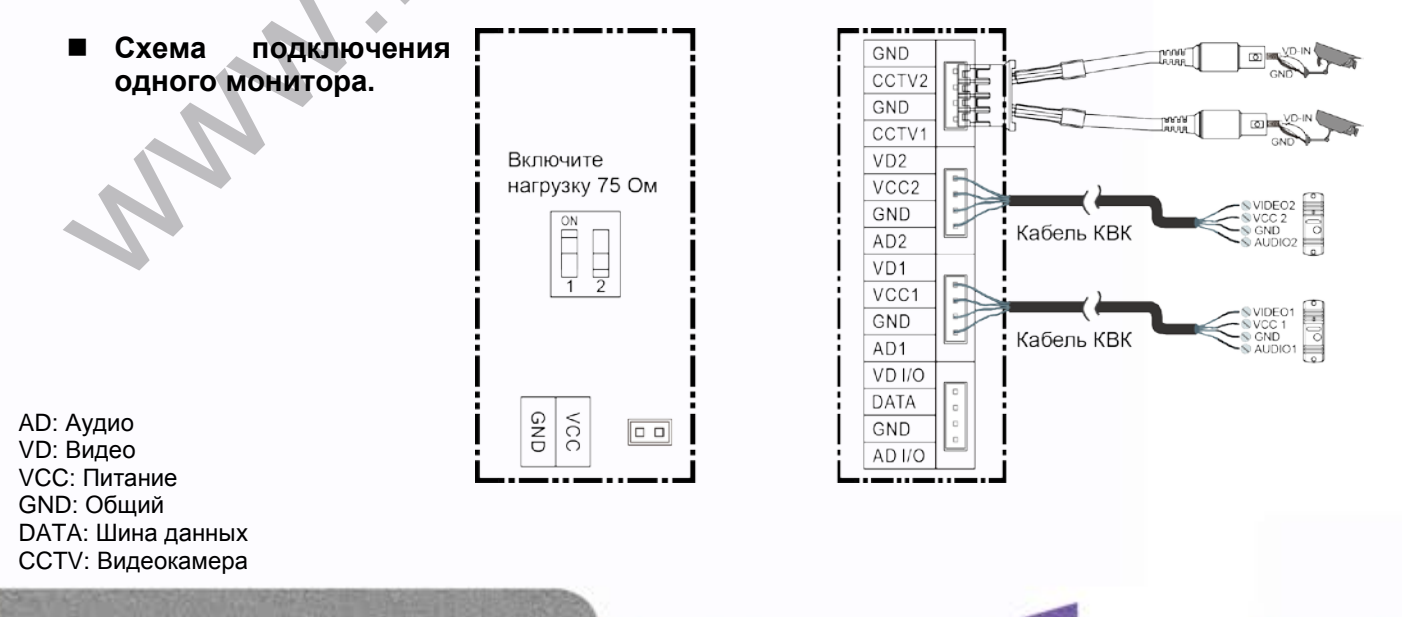

5

꼴流

Ŧ

쁰

H

H

an ar

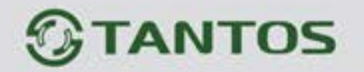

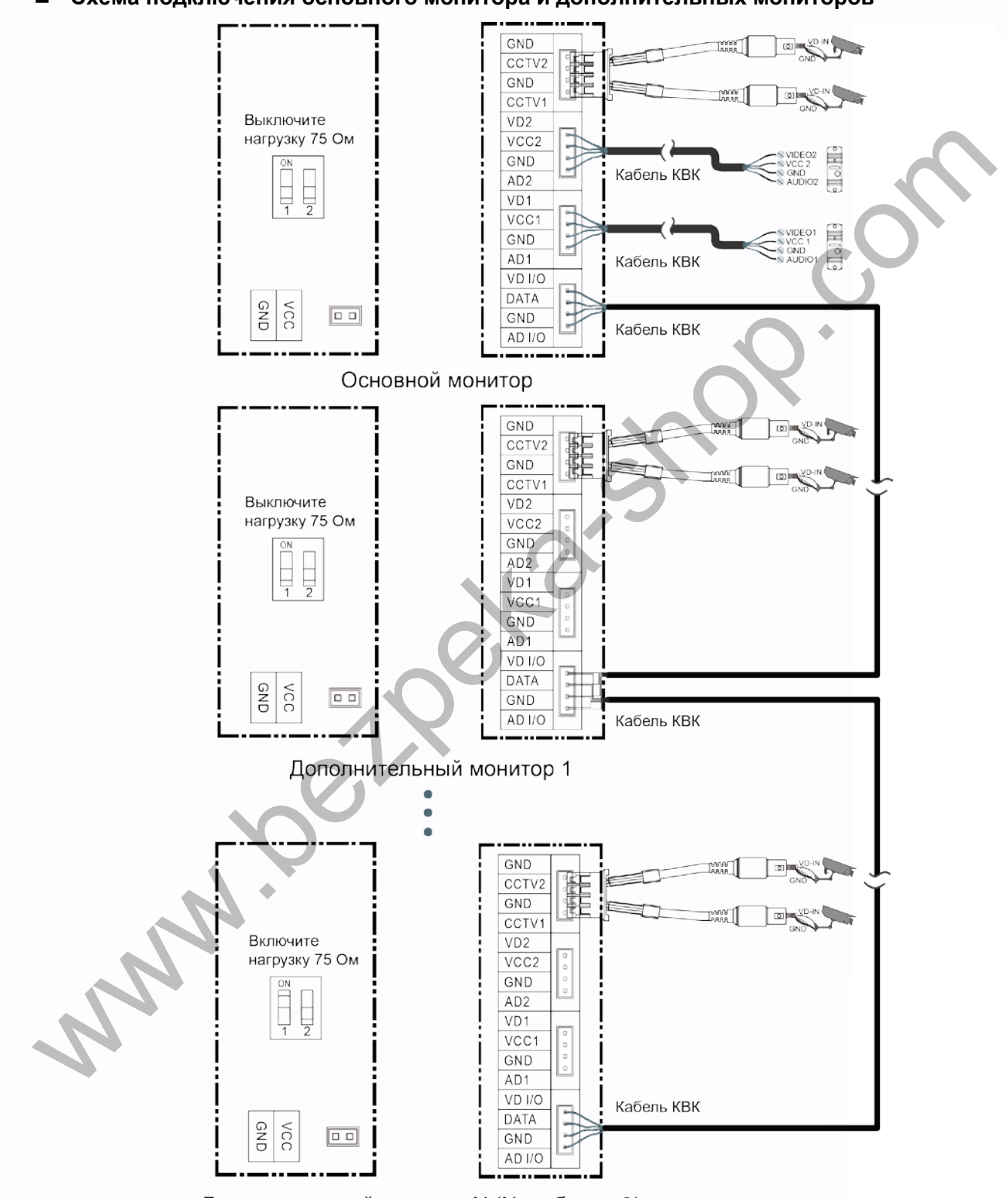

**Схема подключения основного монитора и дополнительных мониторов**

Дополнительный монитор N (N не более 3)

**Внимание:** для подключения дополнительных мониторов рекомендуется использовать кабель типа КВК 2х0,75 кв. мм. или аналогичный. Использование кабеля UTP при подключении панелей AHD не допускается. Дополнительные видеокамеры должны быть только формата AHD.

6

음음

÷

쁥

쁥삍

寶寶

an ar

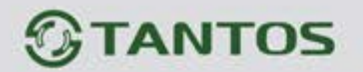

# <span id="page-8-0"></span>**5. Установка**

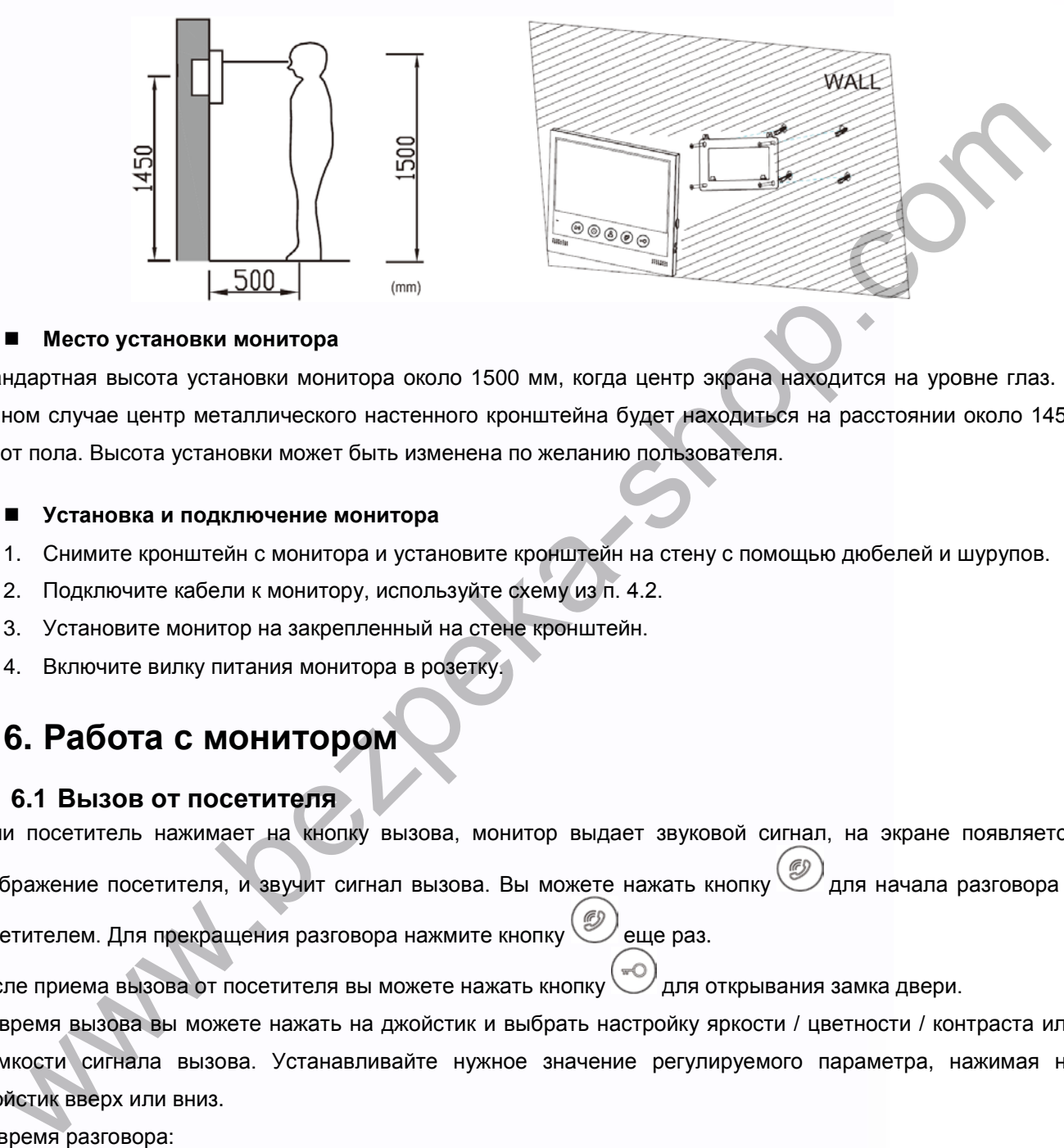

#### **Место установки монитора**

Стандартная высота установки монитора около 1500 мм, когда центр экрана находится на уровне глаз. В данном случае центр металлического настенного кронштейна будет находиться на расстоянии около 1450 мм от пола. Высота установки может быть изменена по желанию пользователя.

#### **Установка и подключение монитора**

- 1. Снимите кронштейн с монитора и установите кронштейн на стену с помощью дюбелей и шурупов.
- 2. Подключите кабели к монитору, используйте схему из п. 4.2.
- 3. Установите монитор на закрепленный на стене кронштейн.
- 4. Включите вилку питания монитора в розетку.

# <span id="page-8-1"></span>**6. Работа с монитором**

#### **6.1 Вызов от посетителя**

<span id="page-8-2"></span>Если посетитель нажимает на кнопку вызова, монитор выдает звуковой сигнал, на экране появляется изображение посетителя, и звучит сигнал вызова. Вы можете нажать кнопку  $\textcircled{2}$ для начала разговора с посетителем. Для прекращения разговора нажмите кнопку еще раз.

После приема вызова от посетителя вы можете нажать кнопку для открывания замка двери.

Во время вызова вы можете нажать на джойстик и выбрать настройку яркости / цветности / контраста или громкости сигнала вызова. Устанавливайте нужное значение регулируемого параметра, нажимая на джойстик вверх или вниз.

Во время разговора:

- Вы можете нажать на джойстик и выбрать настройку яркости / цветности / контраста или громкости разговора. Установите нужное значение регулируемого параметра, нажимая на джойстик вверх или вниз.
- Вы можете нажать кнопку для переключения на другую вызывную панель (разговор с первой панелью прервется).

7

╄

• Вы можете нажать кнопку для пересылки вызова на другой монитор.

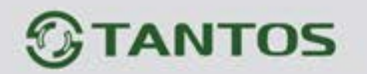

#### <span id="page-9-0"></span>**6.2 Просмотр вызывных панелей или видеокамер**

Для включения режима просмотра нажмите кнопку  $\overset{(8)}{\bullet}$  в режиме ожидания.

• Нажмите на кнопку  $\bigcirc$  для переключения между  $\bigcirc$  /  $\bigcirc$  /  $\bigcirc$  /  $\bigcirc$  / Haжатие кнопки  $\bigcirc$  при

просмотре  $\mathbb{R}^2$  выключает просмотр.

• При нажатии на кнопку  $\bigcirc$  в течение 3 секунд монитор переходит на просмотр канала

**Внимание: включение режима просмотра и переключение между каналами происходит в течение 3** 

**секунд после нажатия на кнопку . Такое время переключения не является неисправностью, т.к. связано с использованием в мониторе формата сигнала AHD.** 

### <span id="page-9-1"></span>**6.3 Функция интеркома**

Для вызова других мониторов через интерком в дежурном режиме (экран монитора выключен) нажмите

кнопку  $\circled{O}$ . Выберите монитор для отправки на него сигнала вызова нажатием на джойстик, нажмите

кнопку для вызова. В режиме интеркома громкость разговора можно настроить с помощью джойстика.

## <span id="page-9-2"></span>**6.4 Страница настроек**

Для входа в настройки в дежурном режиме (экран монитора выключен) нажмите на кнопку , откроется страница настроек.

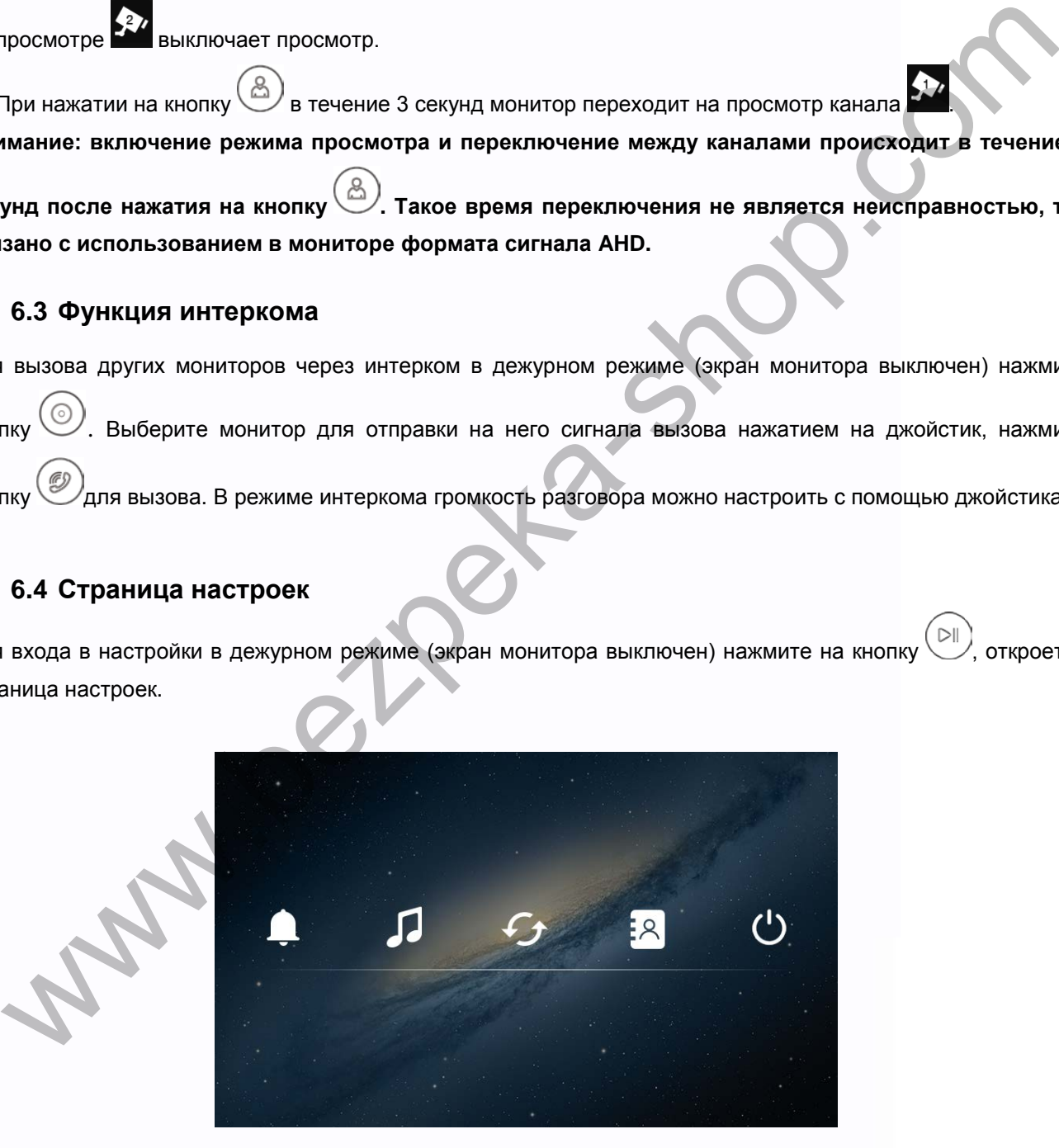

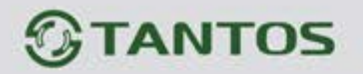

# Описание значков кнопок Включение / выключение функции Не беспокоить Выбор мелодий сигнала вызова для панелей и интеркома Выбор длительности сигнала Сброс настроек на заводские установки Установка адреса монитора для режима интеркома Выход Описание кнопок. Любое нажатие на джойстик переключает настройку. Нажатие на джойстик вверх увеличивает параметр. Нажатие на джойстик вниз уменьшает параметр. Нажатие на джойстик – переход к следующему пункту. Concert a sabodicular composition of the composition of the composition of the composition of the composition of the composition of the composition of the composition of the composition of the composition of the compositio

# <span id="page-10-0"></span>**7. Характеристики**

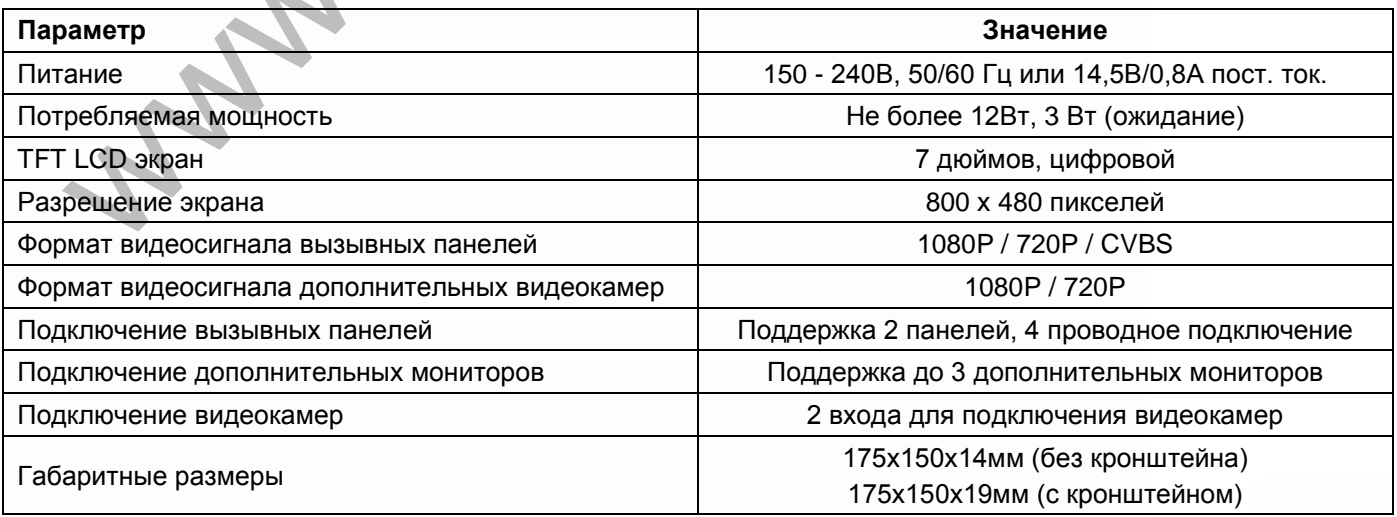

9

꼴流

m

쁰

쁥쁥

m

42